# **e-me**

# *(Τι είναι – Ιστορία – Κυψέλη – Εφαρμογές – Αντικείμενα)*

Τι είναιη e-me;

Είναι ένα σύστημα διαχείρισης μάθησης (**L**earning **M**anagement **S**ystem) όπως και η e-class!

Πόσο παλιά είναι;

Από το 2014. Η έκδοση που χρησιμοποιούμε εμείς σήμερα είναι η 3.1 (2022)*.*

# **Είσοδος στην e-me:**

Ανοίγουμε έναν φυλλομετρητή (google chrome, firefox Mozilla) και στη γραμμή διευθύνσεων πληκτρολογούμε [https://e-me.edu.gr](https://e-me.edu.gr/) και πατάμε το πλήκτρο Enter.

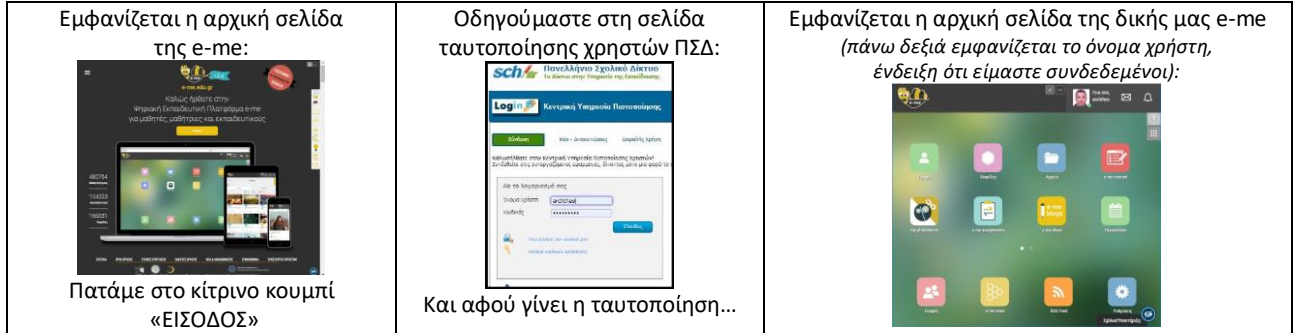

# **Δομικός λίθος στην e-me είναι η κυψέλη** *(ό,τι είναι το «μάθημα» στην eclass)*

Κάθε κυψέλη μπορεί να της δικές της *εφαρμογές*. Όταν δημιουργούμε μια νέα κυψέλη έχει μόνο *τοίχο*, *μέλη* και *store* (κάτι σαν το PlayStore των κινητών και των τάμπλετ) από το οποίο μπορούμε να εγκαταστήσουμε στην κυψέλη και άλλες εφαρμογές…

Για να συμμετάσχει κάποιος σε μια κυψέλη πρέπει να εγγραφεί. Η εγγραφή σε μια κυψέλη γίνεται με *αποδοχή* της *πρόσκλησης* που στέλνει ο *δημιουργός* της. Μπορεί να γίνει και με αναζήτηση (σε δημόσιες κυψέλες) και αίτημα εγγραφής, εφόσον το αίτημα γίνει αποδεκτό από τον δημιουργό της.

**Τοίχος:** Βασικός τρόπος επικοινωνίας με τους μαθητές μας. Στις αναρτήσεις που βάζουμε στον Τοίχο της κυψέλης μπορούμε να επισυνάψουμε ό,τι θέλουμε (έγγραφα, εικόνες, συνδέσμους, αντικείμενα που έχουμε δημιουργήσει με την εφαρμογή e-me content).

**Ειδοποιήσεις (καμπανάκι πάνω δεξιά):** Εμφανίζει κάποιον αριθμό μέσα σε κίτρινο κυκλάκι (ένδειξη ότι υπάρχουν νέες ειδοποιήσεις) όταν ο δάσκαλος αναθέτει εργασία, όταν ο μαθητής στέλνει απάντηση στον δάσκαλο, όταν ο δάσκαλος στέλνει ανατροφοδότηση στον μαθητή. Επίσης όταν έχει γίνει πρόσκληση για εγγραφή, αποδοχή πρόσκλησης κλπ

**Μηνύματα (φάκελος πάνω δεξιά):** Εμφανίζει κάποιον αριθμό μέσα σε κίτρινο κυκλάκι (ένδειξη ότι υπάρχει μήνυμα που δεν έχει διαβαστεί. Δεν παίρνει συνημμένο.

# **1) Πώς δημιουργούμε μία κυψέλη….**

*(Τι συμβαίνει αν ένας μαθητής προσπαθήσει να δημιουργήσει κυψέλη; Πρέπει να αποδεχτεί τους «Κανόνες ορθής χρήσης μαθητικής κυψέλης».)*

# **2) Εφαρμογές:**

#### **Αρχεία** *(είναι σημαντικό να μάθουμε καλά τον χειρισμό τους)*

- Αυτόματη δημιουργία κοινόχρηστου φακέλου κυψέλης. Το όνομά του είναι της μορφής: **ΚΥΨΕΛΗ\_***αναγνωριστικό\_***κοινόχρηστος\_φάκελος**
	- Αυτόματη δημιουργία ριζικού φακέλου κυψέλης. Το όνομά του είναι της μορφής: **ΚΥΨΕΛΗ\_***αναγνωριστικό* (Δεν φαίνεται αμέσως. Περιέχει τον κοινόχρηστο.)
	- Προσθήκη αρχείων/φακέλων στον κοινόχρηστο (ή/και στον ριζικό) φάκελο της κυψέλης.
	- Πώς εντοπίζουμε τον ριζικό φάκελο της κυψέλης από την εφαρμογή «Αρχεία» της αρχικής σελίδας της e-me.
	- Ενεργοποίηση/απενεργοποίηση κοινής χρήσης αρχείων/φακέλων.
	- Αντιγραφή/Μετακίνηση/Διαγραφή αρχείων/φακέλων (Ο κοινόχρηστος και ο ριζικός φάκελος της κυψέλης ΔΕΝ διαγράφονται. Καταργούνται όταν διαγράψουμε την κυψέλη.)

**Δημοσκόπηση:** Δυνατότητα για δημιουργία νέας δημοσκόπησης έχει μόνο ο υπεύθυνος κυψέλης. Οι συμμετέχοντες μπορούν μόνο να διαβάζουν και να απαντούν στις ερωτήσεις της δημοσκόπησης.

**Πολυμέσα:** Δεν υπάρχει εικονίδιο για αυτά. Εμφανίζονται όταν τα χρειαζόμαστε, π.χ. όταν συντάσσουμε το κείμενο μιας εργασίας:

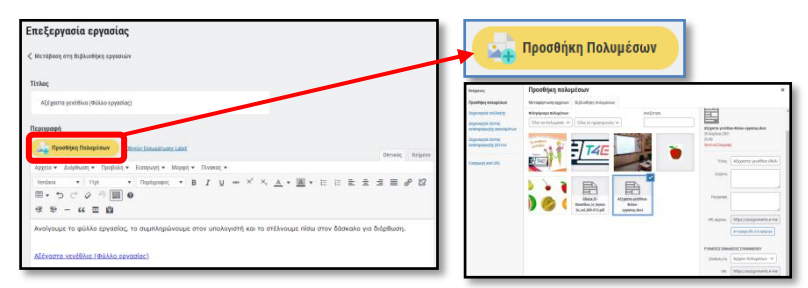

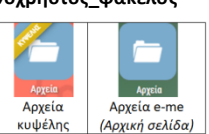

#### **e-me assignments (Εργασίες):**

Είναι η εφαρμογή με την οποία ο δάσκαλος αναθέτει εργασίες στους μαθητές του, π.χ. κάποιο φύλλο εργασίας, οι μαθητές τις κάνουν και τις επιστρέφουν και ο δάσκαλος τις διορθώνει και στέλνει ανατροφοδότηση. Υπάρχουν δύο ειδών: Αρχικής σελίδας και κυψέλης. Της αρχικής σελίδας μας δείχνει τι έχουμε αναθέσει, τι μας έχουν αναθέσει (από κυψέλες στις οποίες συμμετέχουμε), τη βιβλιοθήκη εργασιών και το κουμπί δημιουργίας νέας εργασίας. Της κυψέλης μας δείχνει τις εργασίες που έχουμε αναθέσει σε συμμετέχοντες της συγκεκριμένης κυψέλης. Αντίστοιχα ο μαθητής βλέπει τις εργασίες που του έχουν ανατεθεί από όλες τις κυψέλες και από τη συγκεκριμένη κυψέλη. Η ανατροφοδότηση που στέλνει ο δάσκαλος στον μαθητή είναι περιγραφική *(στην eclass υπάρχει και βαθμολογία).* Υπάρχει η δυνατότητα μέσα στο συνοδευτικό κείμενο της εργασίας να επισυναφθούν σύνδεσμοι που οδηγούν σε αντικείμενα του e-me content (διαδραστικές ασκήσεις – βλέπε αμέσως παρακάτω).

# **3) e-me content (το ισχυρό «όπλο» της e-me)**

Εφαρμογή που βρίσκεται στην αρχική σελίδα της e-me. Περιέχει έναν κατάλογο με περισσότερα από 40 *αντικείμενα* για δημιουργία αλληλεπιδραστικών δραστηριοτήτων. Κάθε φορά που κάποιος μαθητής εκτελεί μια δραστηριότητα, αυτή καταγράφεται και ο δάσκαλος μπορεί να δει το αποτέλεσμα.

#### **Μερικά από τα αντικείμενα του e-me content με παραδείγματα χρήσης:**

*Στην παρένθεση αναγράφεται το όνομα του αντικειμένου όπως το βρίσκουμε στον κατάλογο αντικειμένων του e-me content. Τα καλύτερα, κατά την άποψη του γράφοντος, είναι επισημασμένα με κίτρινο χρώμα και έντονη γραφή.*

**[Παρθενώνας \(](https://content.e-me.edu.gr/wp-admin/admin-ajax.php?action=h5p_embed&id=883951)Interactive Video)** Βίντεο του οποίου η αναπαραγωγή σταματάει σε σημεία που έχουμε ορίσει εμείς και εμφανίζονται ερωτήσεις που πρέπει να απαντηθούν για να συνεχιστεί η αναπαραγωγή.

**[Βάζω τα φρούτα στη θέση τους \(Drag and Drop\)](https://content.e-me.edu.gr/wp-admin/admin-ajax.php?action=h5p_embed&id=884034)** Η κλασική άσκηση "σέρνω και αφήνω"

**[Κρυπτόλεξο με λέξεις από "Π" \(Find the Words\)](https://content.e-me.edu.gr/wp-admin/admin-ajax.php?action=h5p_embed&id=884002)** Κλασικό κρυπτόλεξο

**[Επιλέγω τα καλοκαιρινά φρούτα \(Find Multiple Hotspots\)](https://content.e-me.edu.gr/wp-admin/admin-ajax.php?action=h5p_embed&id=886301)** Σε μια εικόνα κάνουμε κλικ σε συγκεκριμένα σημεία, π.χ. επιλέγουμε μόνο τα καλοκαιρινά φρούτα ανάμεσα σε διάφορα, καλοκαιρινά και χειμωνιάτικα.

**[Βάζω τα μήλα στη σειρά από το μικρότερο προς το μεγαλύτερο \(Image Sequencing\)](https://content.e-me.edu.gr/wp-admin/admin-ajax.php?action=h5p_embed&id=886335)** Εναλλακτικά η άσκηση μπορεί να ζητάει να βάλουμε στη χρονολογική σειρά τις εικόνες μιας (εικονογραφημένης) ιστορίας.

[Αξέχαστα γενέθλια \(Multiple Choice\)](https://content.e-me.edu.gr/wp-admin/admin-ajax.php?action=h5p_embed&id=883074) Μπορούμε να δημιουργούμε μία ερώτηση για κάθε αντικείμενο...

[Αξέχαστα γενέθλια \(True/False Question\)](https://content.e-me.edu.gr/wp-admin/admin-ajax.php?action=h5p_embed&id=883174) Μπορούμε να δημιουργούμε μία ερώτηση για κάθε αντικείμενο...

[Αξέχαστα γενέθλια \(Single Choice Set\)](https://content.e-me.edu.gr/wp-admin/admin-ajax.php?action=h5p_embed&id=883093) Μπορούμε να δημιουργούμε πολλές ερωτήσεις για κάθε αντικείμενο. Η προώθηση από ερώτηση σε ερώτηση είναι αυτόματη.

**[Αξέχαστα γενέθλια \(Quiz](https://content.e-me.edu.gr/wp-admin/admin-ajax.php?action=h5p_embed&id=883122) - Question Set)** Μπορούμε να δημιουργούμε πολλές ερωτήσεις για κάθε αντικείμενο. Η προώθηση από ερώτηση σε ερώτηση είναι ελεγχόμενη από τον χρήστη.

[Συμπληρώνω τα κενά \(Fill in the Blanks\)](https://content.e-me.edu.gr/wp-admin/admin-ajax.php?action=h5p_embed&id=883186) Η συμπλήρωση των κενών γίνεται με πληκτρολόγηση.

**[Αξέχαστα γενέθλια \(Drag the Words ή Drag Text\)](https://content.e-me.edu.gr/wp-admin/admin-ajax.php?action=h5p_embed&id=883988)** Μοιάζει με το *συμπληρώνω τα κενά* αλλά η συμπλήρωση των κενών γίνεται με σύρσιμο και απόθεση.

[Αριθμητικό κουίζ \(Arithmetic Quiz\)](https://content.e-me.edu.gr/wp-admin/admin-ajax.php?action=h5p_embed&id=883197) Επιλέγουμε πράξη (πρόσθεση, αφαίρεση, πολλαπλασιασμό, διαίρεση) και αριθμό ερωτήσεων και η εφαρμογή επιλέγει τους δύο αριθμούς (1-100)

**[Αξέχαστα γενέθλια \(Mark the Words\)](https://content.e-me.edu.gr/wp-admin/admin-ajax.php?action=h5p_embed&id=884539)** Σε ένα κείμενο επιλέγουμε τις λέξεις (ή και τα γράμματα) που πληρούν κάποιο κριτήριο, π.χ. επιλέγουμε όλα τα επίθετα ή επιλέγουμε όλα τα"π".

**[Αξέχαστα γενέθλια \(Course Presentation\)](https://content.e-me.edu.gr/wp-admin/admin-ajax.php?action=h5p_embed&id=884829)** Διαφάνειες (σελίδες) που "ξεφυλλίζονται" και σε κάθε διαφάνεια υπάρχει και μια άσκηση (ή και περισσότερες). Από τα καλύτερα αντικείμενα του e-me content.

[Ασκήσεις σε στήλη \(Column\)](https://content.e-me.edu.gr/wp-admin/admin-ajax.php?action=h5p_embed&id=884575) Μοιάζει με το προηγούμενο αλλά σε κάθετη διάταξη...

#### **Πώς μπορεί να πάρει κάποιος έτοιμο αντικείμενο e-me content από κάποιον άλλον:**

Ο δημιουργός επιλέγει το «Εμφάνιση κουμπιού χρήσης» όταν ολοκληρώνει το αντικείμενό του:

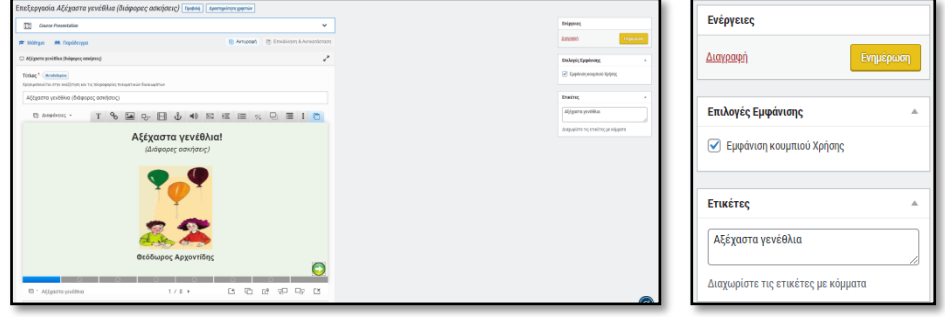

#### Ο αποδέκτης:

Βήμα 1ο: Εκτελεί το αντικείμενο και στο κάτω μέρος αυτού επιλέγει το «Χρήση»:

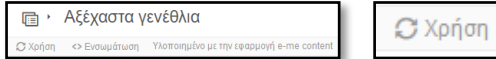

Εμφανίζεται το παράθυρο μεταφόρτωση του αρχείου h5p:

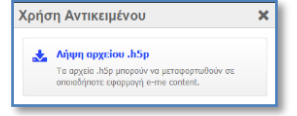

Το μεταφορτώνει και το αποθηκεύει π.χ. στην επιφάνεια εργασίας.

Βήμα 2ο: Ο αποδέκτης πηγαίνει στο e-mecontent, επιλέγει Νέο αντικείμενο, Μεταφόρτωση, Μεταφόρτωση αρχείου:

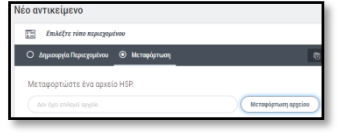

Βρίσκει το αρχείο (από την επιφάνεια εργασίας όπου το είχε αποθηκεύσει) και το μεταφορτώνει πατώντας το κουμπί «Χρήση»:

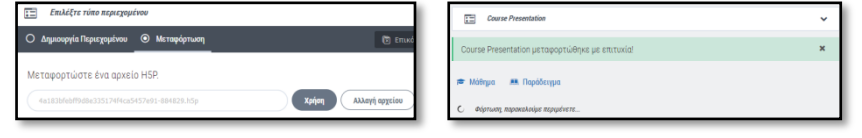

Τέλος, για να καταχωριστεί στη βιβλιοθήκη των αντικειμένων του αποδέκτη, πατάει το κουμπί «Δημιουργία»:

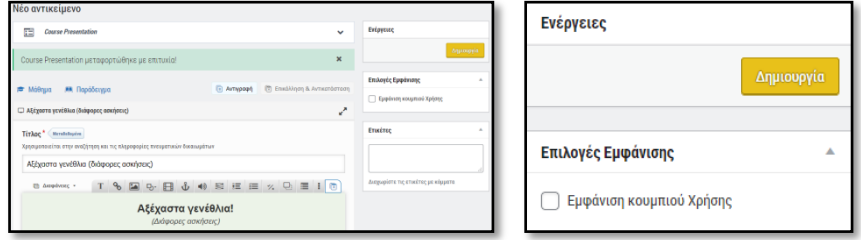

#### **Βίντεο στο youtube**

Κατασκευή διαδραστικής άσκησης με το αντικείμενο Find Multiple HotSpots του e-me content Εικόνα με καλοκαιρινά και χειμωνιάτικα φρούτα στην οποία ο μαθητής επιλέγει με κλικ ποια είναι τα καλοκαιρινά... <https://youtu.be/-A87jK1vVTs> (2:39)

Κατασκευή διαδραστικής άσκησης με το αντικείμενο Mark the words του e-me content Άσκηση με κείμενο στο οποίο ομαθητής κάνει κλικ σε συγκεκριμένες λέξεις σύμφωναμε τις οδηγίες (π.χ. κάνε κλικ στα ρήματα που είναι γραμμένα σε χρόνο στιγμιαίο μέλλοντα) <https://youtu.be/3VnL53E2osE> (2:51)

Κατασκευή διαδραστικής άσκησης με το αντικείμενο Image sequencing του e-me content Άσκηση σειροθέτησης. Π.χ. Βάζω τα μήλα στη σειρά από το μεγαλύτερο προς το μικρότερο <https://youtu.be/ENvSqFo9pGQ> (2:13)

Κατασκευή διαδραστικής άσκησης με το αντικείμενο Drag the words (drag text) του e-me content Συμπλήρωση κενών με έτοιμες λέξεις ή/και φράσεις (όχι με πλητκρολόγηση σε πλαίσια) [https://youtu.be/7SblZl\\_iSmE](https://youtu.be/7SblZl_iSmE) (3:31)

Κατασκευή διαδραστικής άσκησης με το αντικείμενο Find the words (κρυπτόλεξο) του e-me content <https://youtu.be/L05EHUgwubg> (2:12)

Κατασκευή διαδραστικής άσκησης με το αντικείμενο Quiz-Question set του e-me content Σετ διαφόρων ειδών ερωτήσεων <https://youtu.be/f2Yo6IdDqms> (7:52)

Κατασκευή διαδραστικής άσκησης με το αντικείμενο Interacrtive video του e-me content Βίτεο του οποίου η αναπαραγωγή σταματάει και εμφανίζονται ασκήσεις που πρέπει να κάνει ο μαθητής για να συνεχιστεί η αναπαραγωγή.

<https://youtu.be/NNpgD5eQVKk>(13:00)

Κατασκευή διαδραστικής άσκησης με το αντικείμενο Drag and drop του e-me content Κλασική άσκηση με σύρσιμο και απόθεση (γίνεται και με εικόνες και με κείμενο) <https://youtu.be/L2RfuE93lpY>(6:49)

Κατασκευή διαδραστικής άσκησης με το αντικείμενο Cource Presentation του e-me content Κλασική άσκηση με σύρσιμο και απόθεση (γίνεται και με εικόνες και με κείμενο) <https://youtu.be/0lqfUguYznM>(21:22)